## **Password Reset Portal Guide**

## **Creating Your Account**

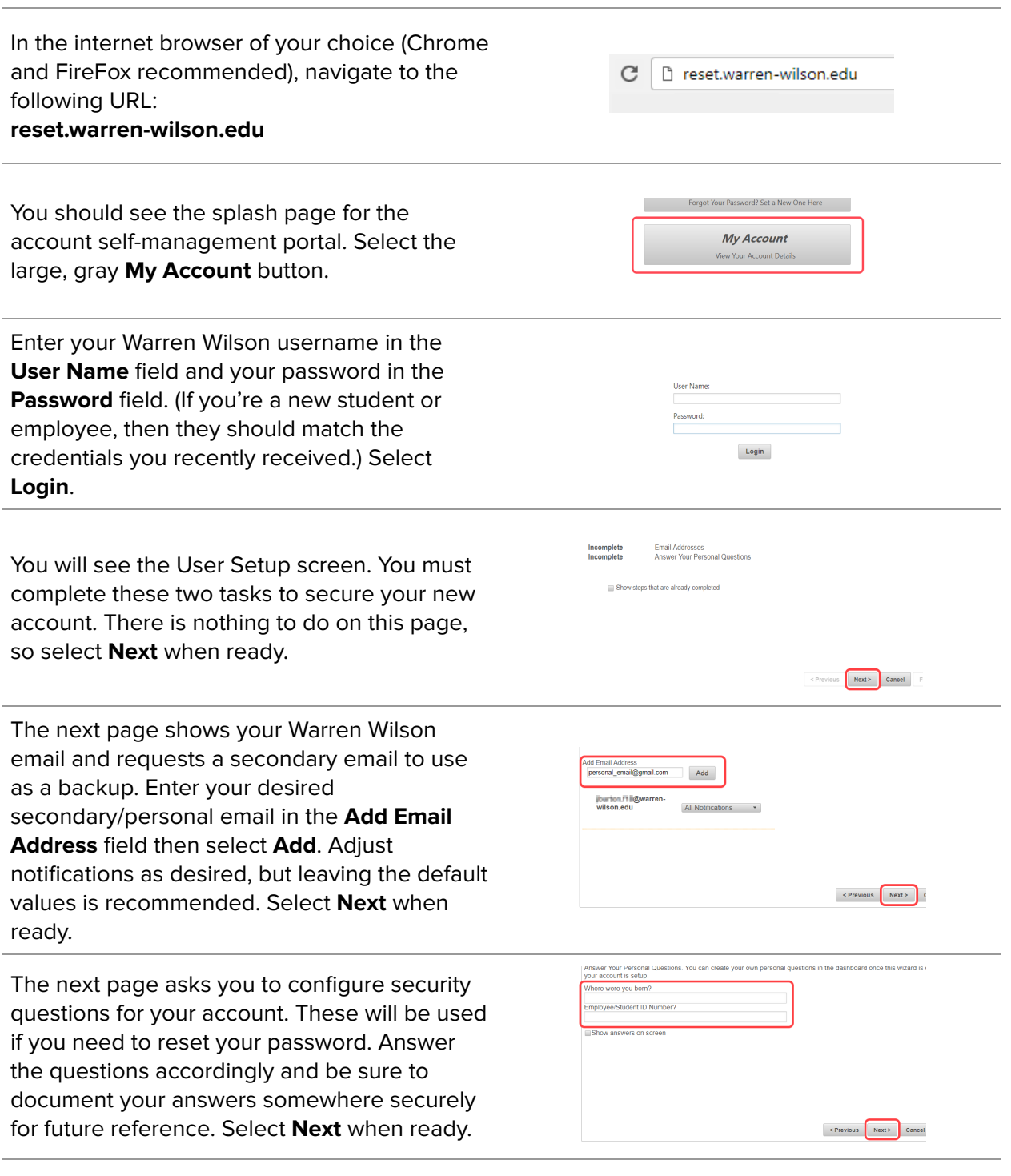

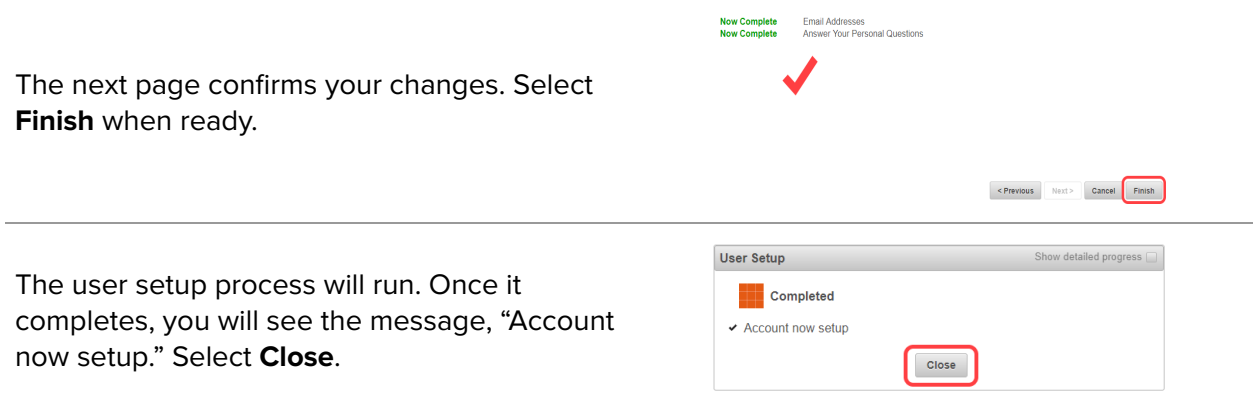

## **Resetting Your Password**

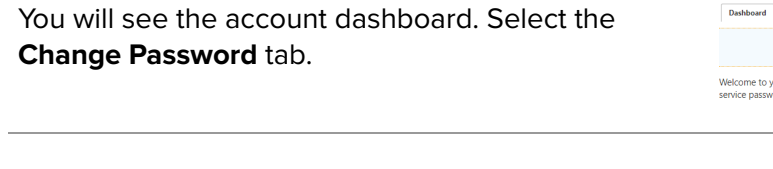

In this tab, enter your old or temporary password in the **Old Password** field. Enter your new desired password in the **New Password** field, then re-enter it in the **Confirm New** Password field. Be sure to note this new password in a secure location for later. Select **Change** when ready.

The Changing Password process will run. You will see notifications on completion, including an email confirming the change sent to your linked mailboxes. Select **Close** when ready.

You have now completed setup for your Warren Wilson account! You may review the available tabs on your account dashboard or go ahead and **sign out**.

If you run into any issues, be sure to contact Warren Wilson ITS at 828-771-3094 or helpdesk@warren-wilson.edu.

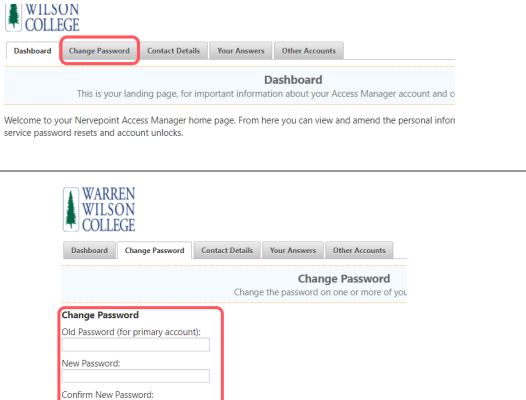

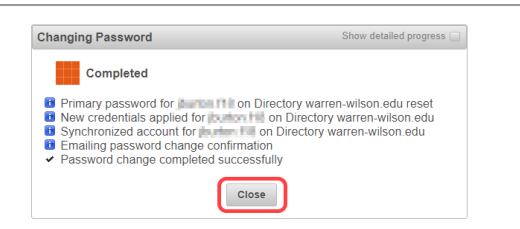

Change

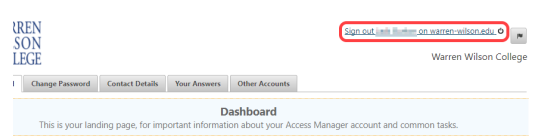